## **Activité 2 Passage de paramètres à un site**

L'objectif de cette activité est de comprendre le passage de paramètres à un site dynamique via son URL.

**1**

## **Passage de paramètres via l'URL**

Nous allons illustrer le passage de paramètres à un serveur en utilisant le moteur de recherche Qwant.

En effectuant la recherche « qwant » dans le moteur de recherche le plus connu, le premier lien est celui dirigeant vers le moteur de recherche Qwant (https://www.qwant.com/?l=fr).

- **1.** Tapez cette URL dans la barre d'adresse du navigateur (ou effectuez les opérations ci-dessus pour y accéder). Saisissez la chaîne de caractères « URL » dans le champ de recherche puis validez. Quelle est l'URL de la page Web affichant les résultats de la recherche ?
- **2.** Quels sont les deux paramètres passés au serveur de Qwant dans l'URL ? Quelles sont leurs valeurs respectives ?
- **3.** Remplacez l'URL par celle-ci : https://www.qwant.com/?q=robot&t=web Que constatez-vous ?
- **4.** Lancez les Outils de développement Web du navigateur et actualisez la dernière URL (vous pouvez vide le cache du navigateur grâce à Ctrl+F5 si besoin). Cliquez sur la requête correspondant à votre recherche puis allez dans l'onglet « Paramètres » qui contient le corps de requête HTTP. Que contient le corps de requête ?

Vous venez de voir comment on peut passer des paramètres à un site Web et que celui-ci effectue des traitements différents selon les paramètres qui lui sont passés.

**5.** Quelle URL correspond à la recherche « robot » mais dans la rubrique « Images » de Qwant ? (*indication* : pensez à la traduction du mot « images » en anglais ;)

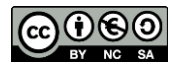

**2**

- **6.** Effectuez la même recherche avec le moteur de recherche Google puis cherchez dans l'URL le paramètre correspondant à la chaîne de caractères recherchée. Essayez de modifier la recherche uniquement grâce à l'URL.
- **7.** Utilisez les outils de développement Web du navigateur pour observer que Google envoie des cookies et que ce n'est pas le cas de Qwant qui préserve davantage la vie privée.

## **Un deuxième exemple**

Pour ce deuxième exemple, vous aller utiliser le site français de Wikipédia (https://fr.wikipedia.org). Commencez par taper son URL dans la barre d'adresse du navigateur.

- **8.** Dans le champ de recherche au haut à droite effectuez la recherche du mot « http ». L'URL qui s'affiche ne contient pas de paramètres car le serveur a réécrit l'URL. Utilisez les outils de développement Web pour trouver la « vraie » URL de la requête. Quelle est la vraie URL de la ressource ?
- **9.** Comment s'appelle le paramètre correspondant à la chaîne de caractères recherchée ?
- **10.** A quel fichier est passé ce paramètre ? Quel est le chemin d'accès de ce fichier sur le serveur ?
- **11.** Ecrivez une URL permettant de rechercher le mot « informatique » sur Wikipédia sans passer par le champ de recherche du site.

**3**

## **Les signets (ou ancres) d'une URL**

Vous allez essayer de comprendre par vous-même le fonctionnement des signets d'une URL en suivant les étapes suivantes.

- Tapez l'URL suivante dans la barre d'adresse du navigateur : http://info-mounier.fr/ressources/1nsi/seq4/1nsi\_ancres.html
- Ajoutez l'ancre #http à la fin de l'URL et validez cette nouvelle URL. Vous devez observez un défilement de la page.
- Observez le code source du fichier HTML pour y chercher l'élément identifié par le nom « http » (balise id).
- **12.** Quel est le rôle d'un signet et comment fonctionne-t-il ?

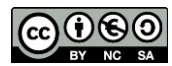

- **13.** Quel est le signet à ajouter à la fin de l'URL pour que la page affiche directement le dernier paragraphe de la page Web ?
- **14.** Observez le code source de l'article « HTTP » de Wikipédia et déterminez le signet à ajouter à l'URL de la page pour se rendre directement au paragraphe intitulé « Méthodes ».

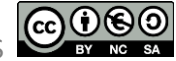